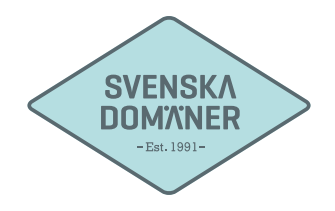

## **Mailguide för Mac Mail**

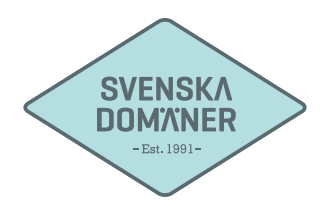

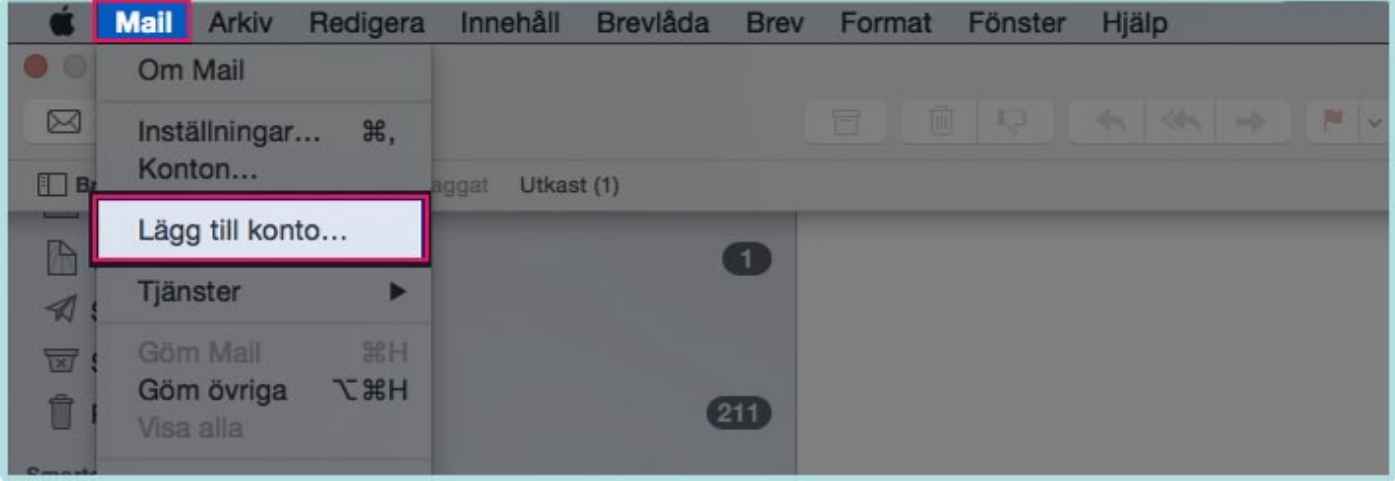

1. Klicka på "Mail -> Lägg till konto…" uppe i det vänstra hörnet.

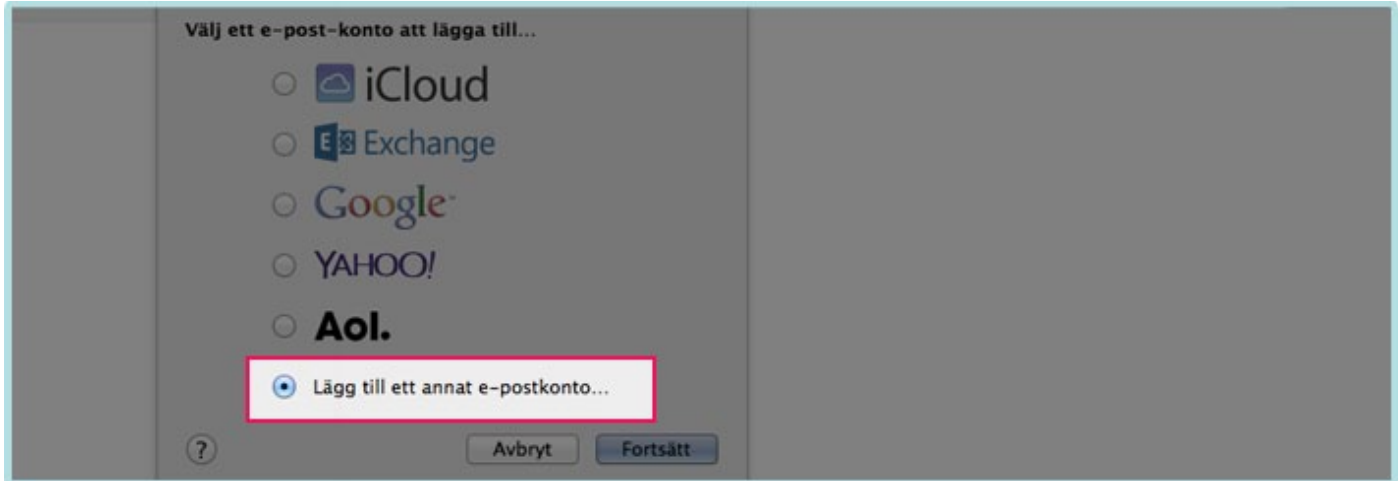

2. Markera "Lägg till ett annat e-postkonto…" innan ni klickar er vidare via "Fortsätt"-knappen.

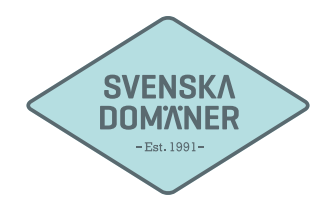

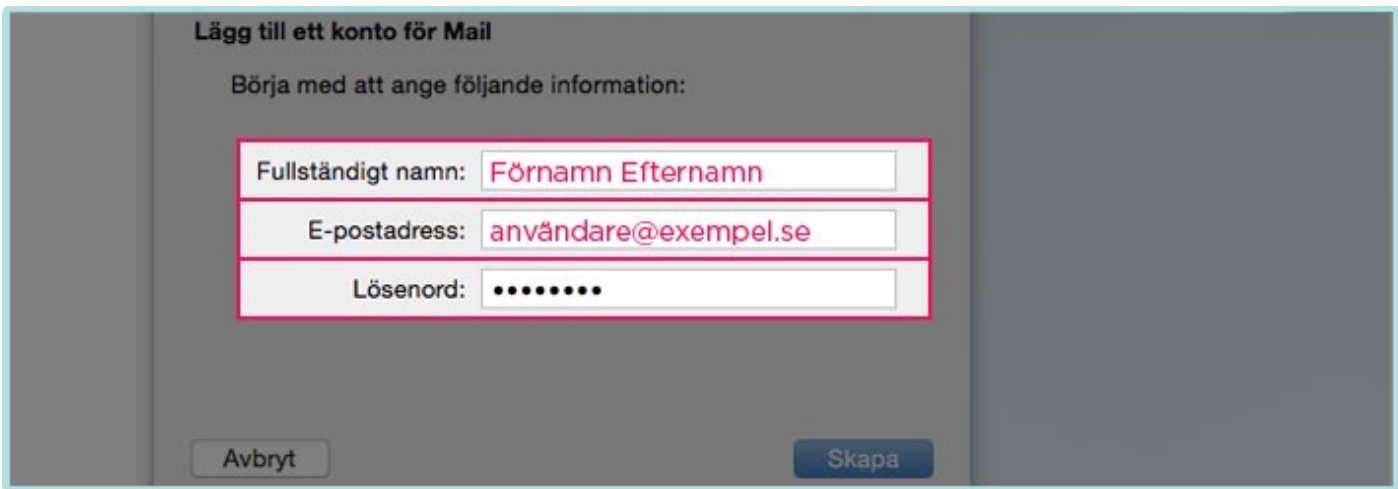

3. Fyll i ert namn på kontot bredvid "Fullständigt namn" (Texten ni fyller i här är endast vad ni önskar döpa ert konto till).

Fyll i e-postadressen ni håller på att ställa in bredvid "E-postadress".

Fyll i lösenordet ni valde till e-postadressen när ni skapade det.

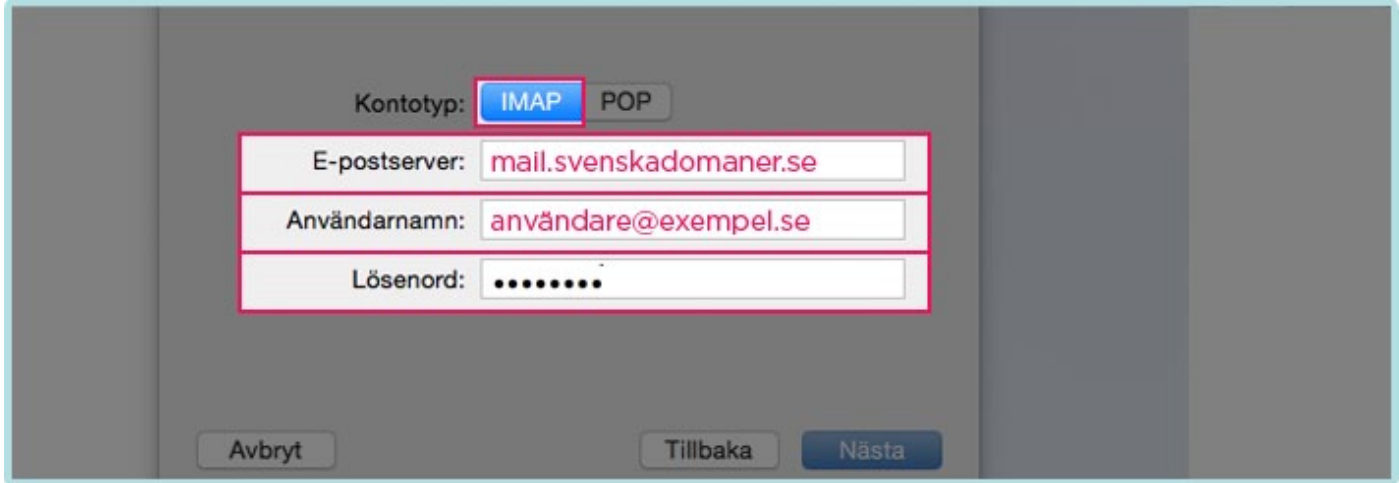

4. Se till att ni valt "IMAP" vilket bekräftas av att texten är blåmarkerad.

Fyll i mail.svenskadomaner.se under "E-postserver:".

Fyll i e-postadressen ni håller på att ställa in bredvid "Användarnamn".

Fyll i lösenordet ni valde till e-postadressen när ni skapade det.

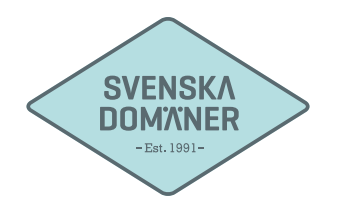

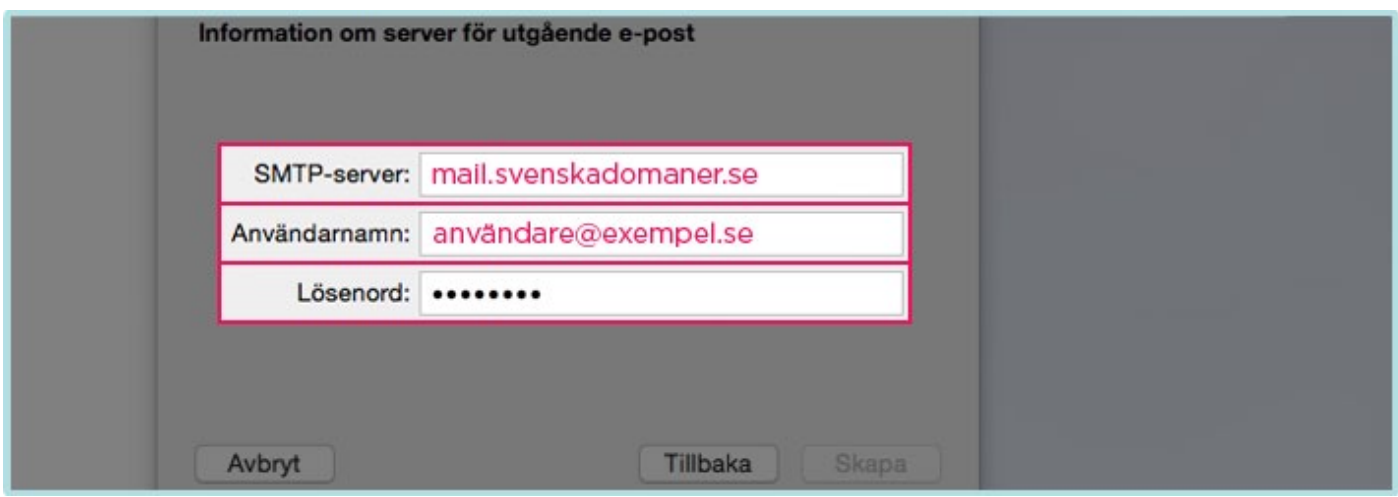

5. Fyll i mail.svenskadomaner.se under "E-postserver:".

Fyll i e-postadressen ni håller på att ställa in bredvid "Användarnamn".

Fyll i lösenordet ni valde till e-postadressen när ni skapade det.

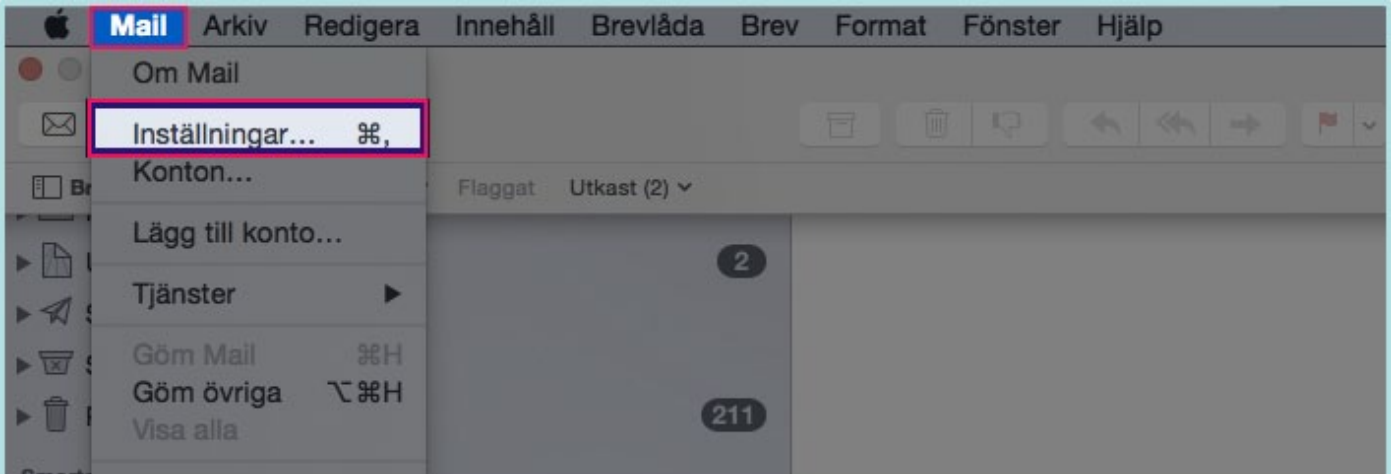

6. Nu är ert konto tillagt, vi behöver dock redigera ytterligare inställningar innan ni kan komma igång helt och hållet. Klicka på "Mail -> Inställningar" upp i det vänstra hörnet.

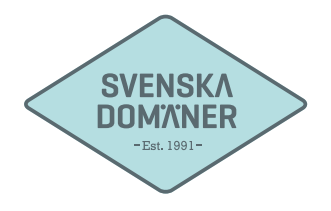

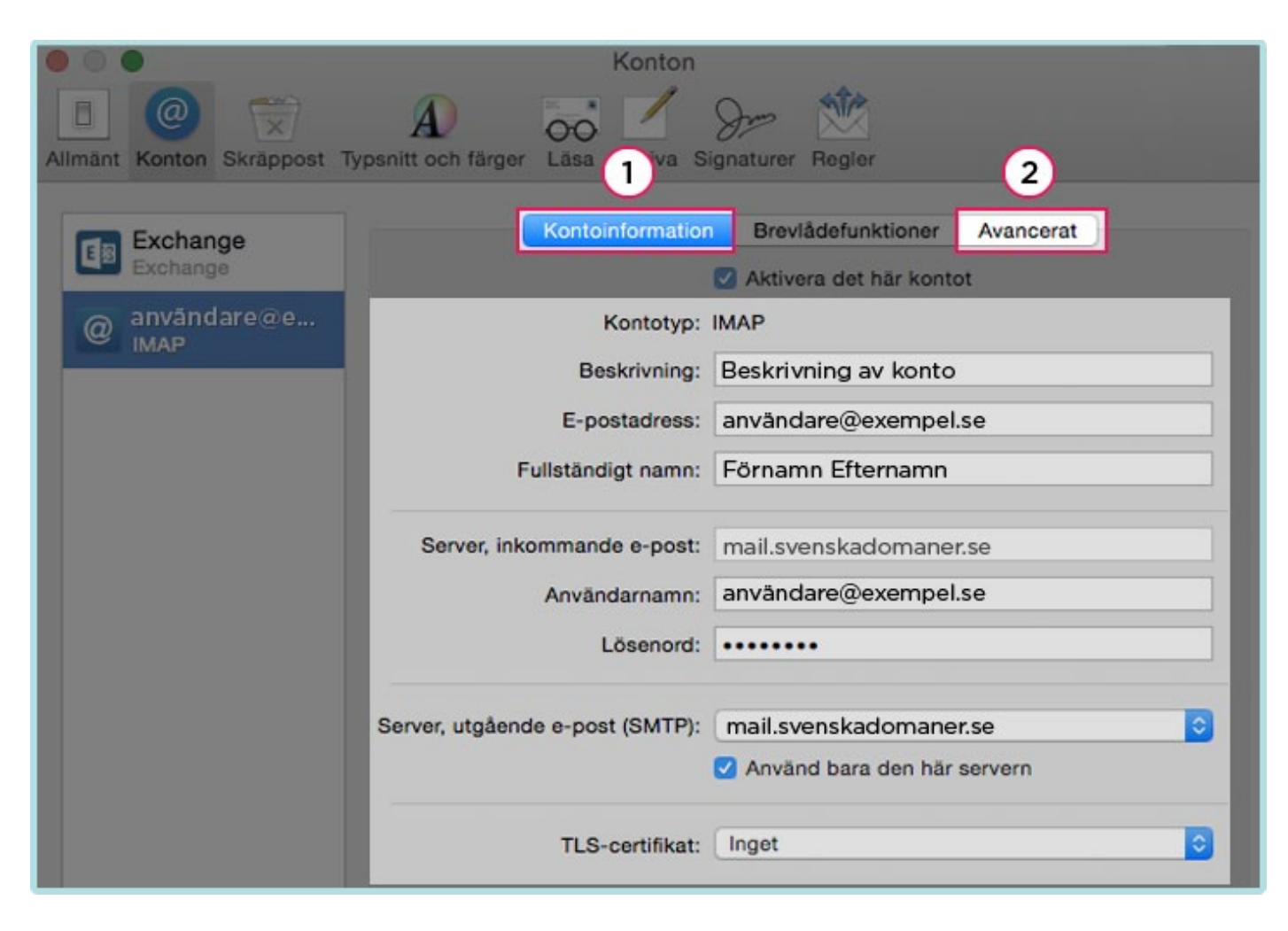

7. Gå igenom era inställningar så att ni inte missat något tecken eller någon siffra. Klicka på "Avancerat" uppe i det högra hörnet.

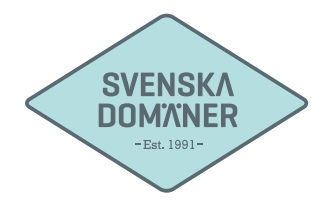

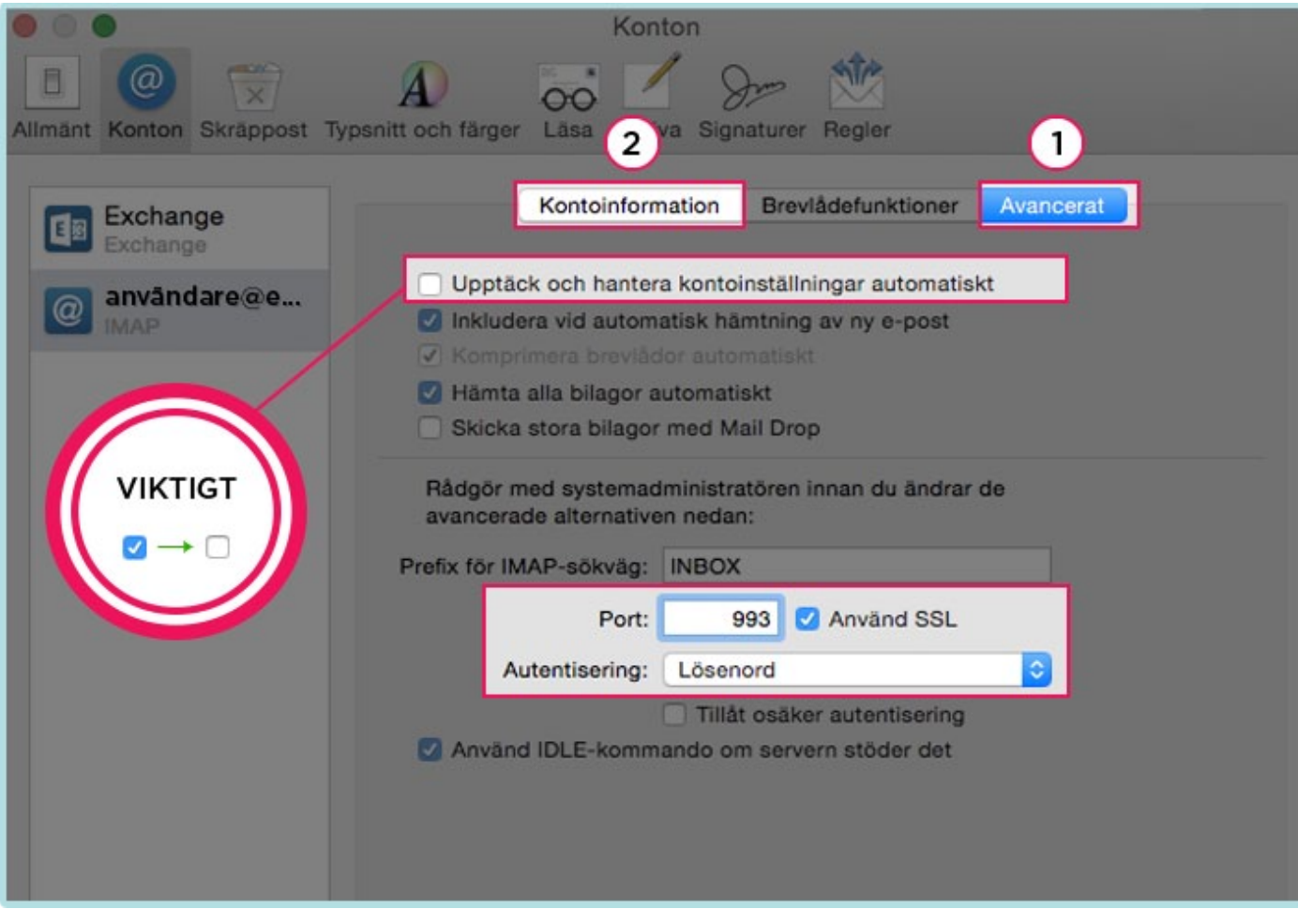

8. Kryssa ur rutan "Upptäck och hantera kontoinställningar automatiskt".

Fyll i "993" i rutan bredvid "Port: ".

Klicka i "Använd SSL".

Säkerställ att "Autentisering: " är satt till "Lösenord".

Efter att ni fyllt I detta klickar ni återigen på "Kontoinformation".

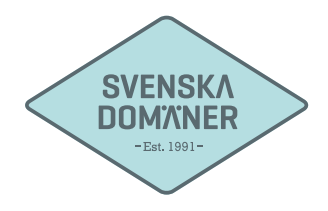

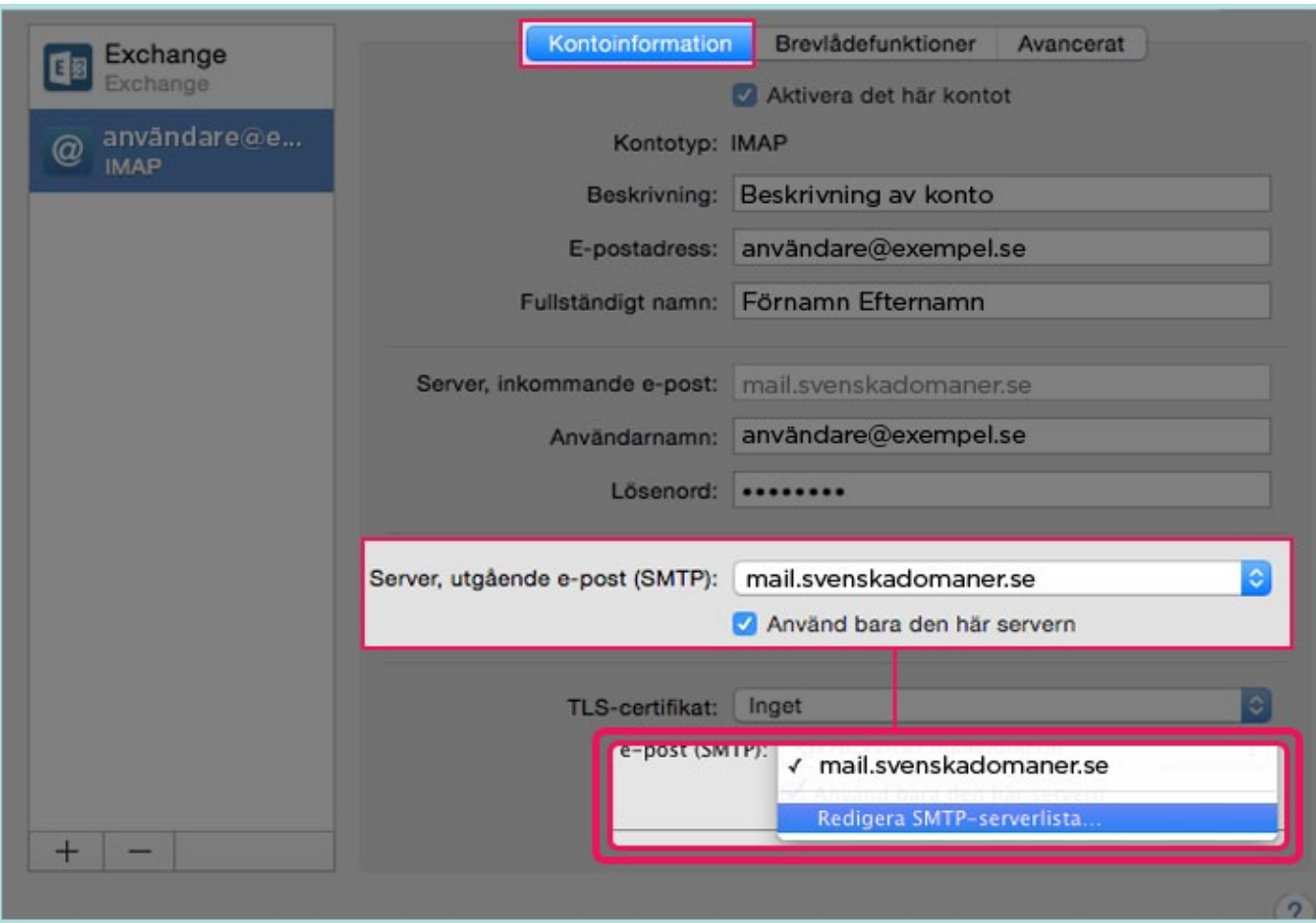

9. Klicka på den utgående servern "mail.svenskadomaner.se"

Välj "Redigera SMTP-serverlista…"

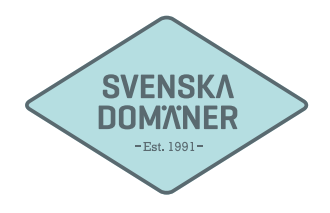

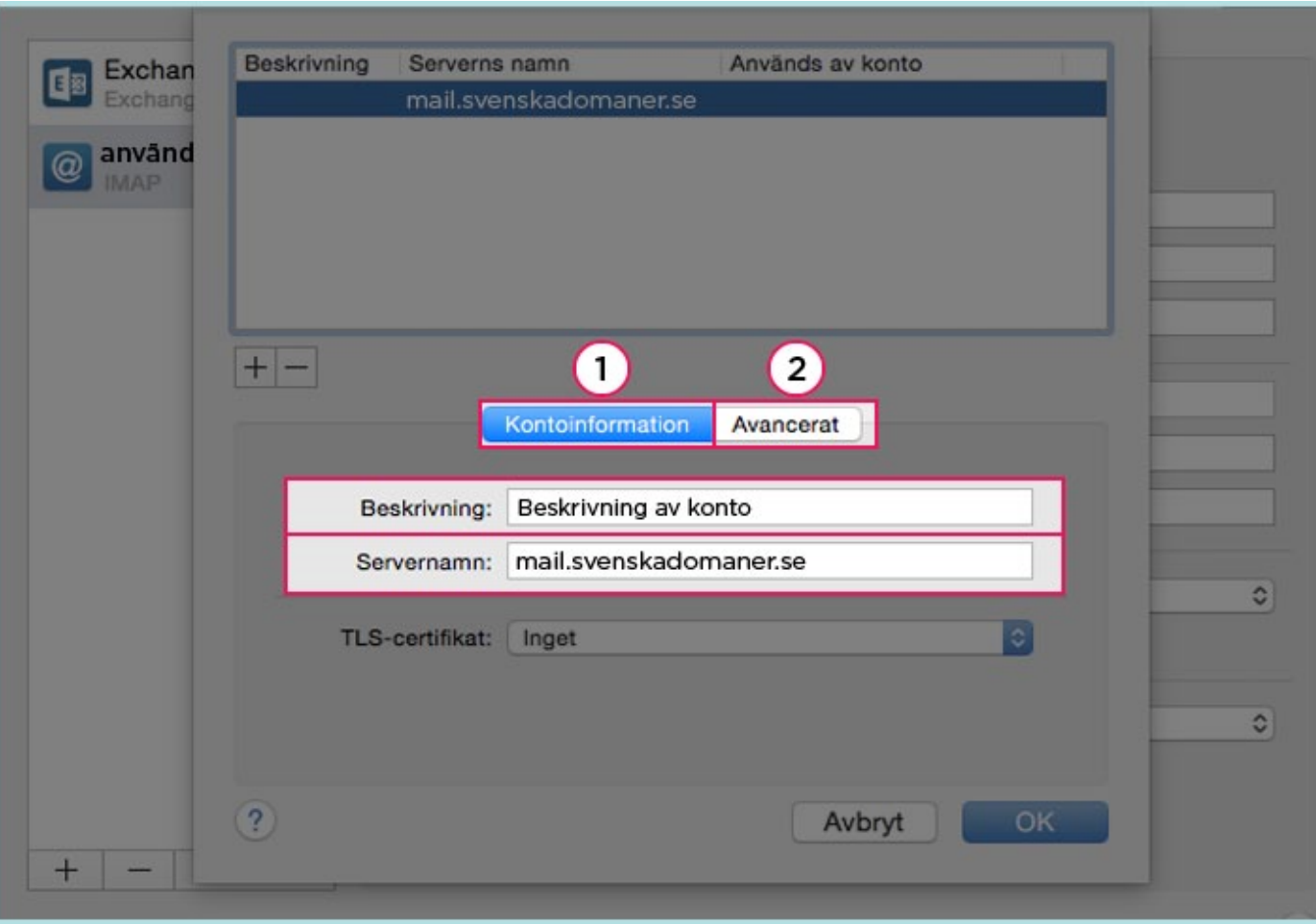

10. Se till så att servernamnet är satt till "mail.svenskadomaner.se".

Klicka på "Avancerat".

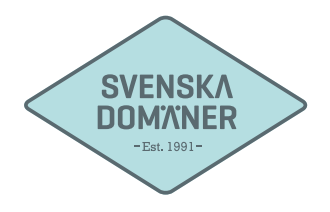

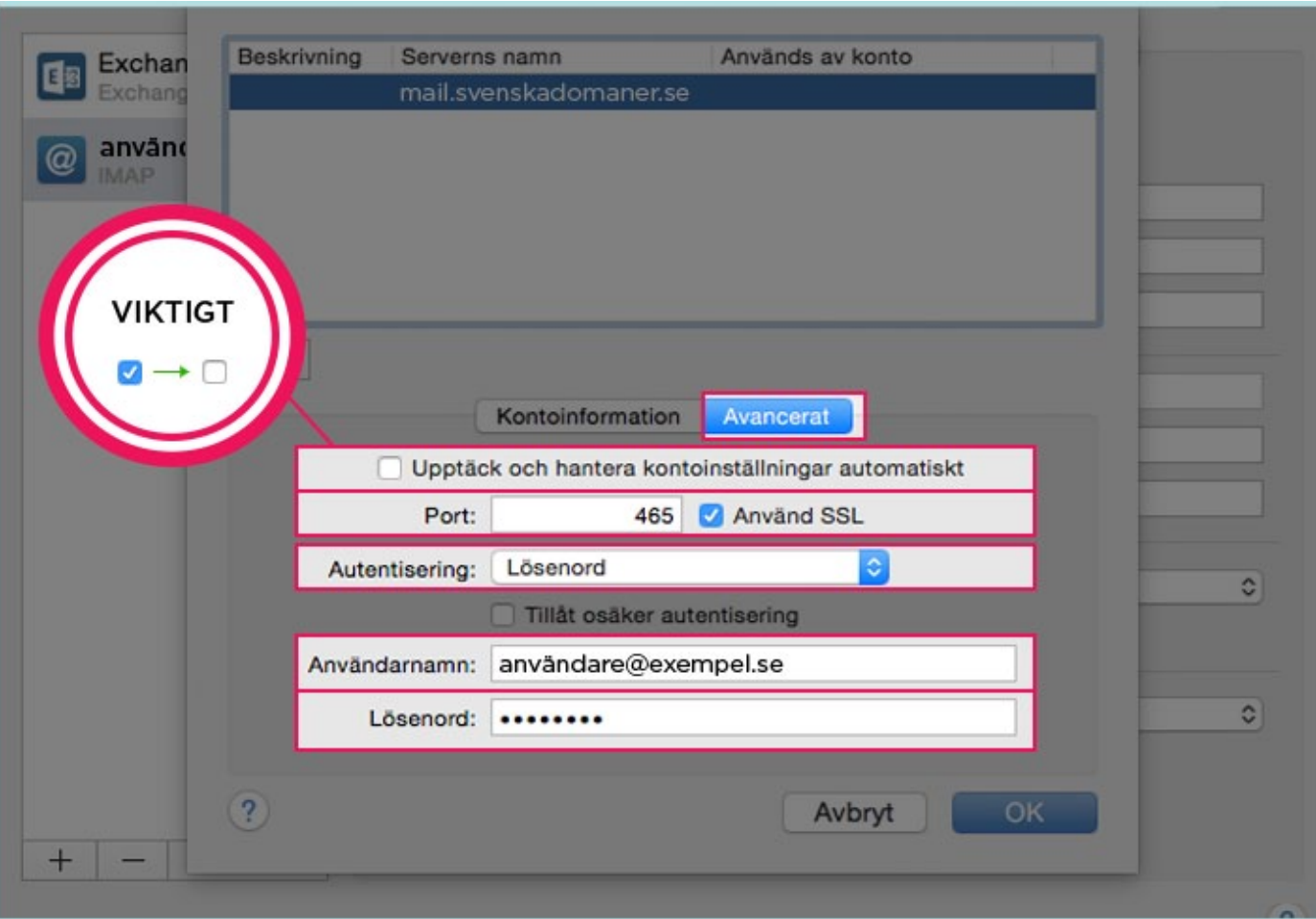

11. Bocka ur "Upptäck och hantera kontoinställningar automatiskt".

Fyll i "465" i rutan bredvid "Port: ".

Klicka i "Använd SSL".

Säkerställ att "Autentisering: " är satt till "Lösenord".

(!) Fyll i er e-postadress och lösenord även om detta står som "frivilligt".